# **Brief Instruction**

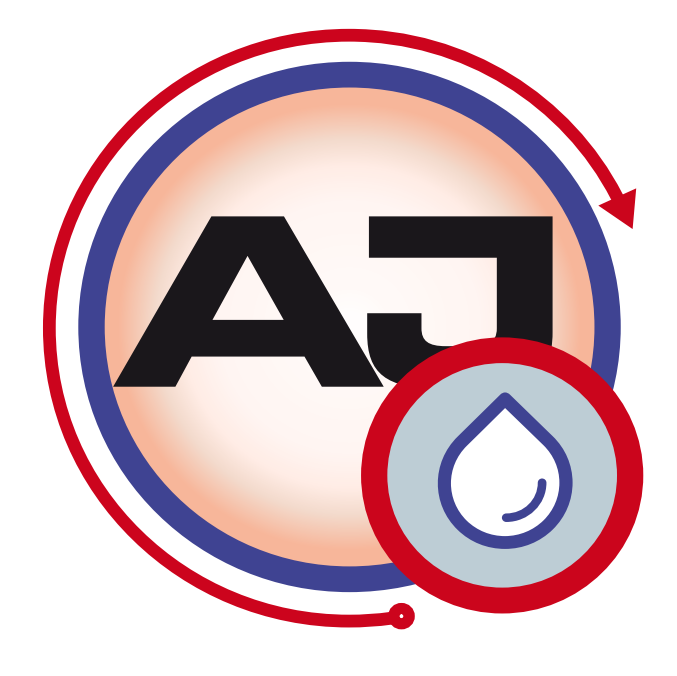

<span id="page-0-1"></span>*Software AJWin from Version 4.0.0*

<span id="page-0-0"></span>© 09/2019 EN iret GmbH Paul Engelhard Weg 50a D-48167 Münster

**a**  $+49.251.615138$ <br> $+49.251.617631$  +49.251 .61 76 31 [info@iret.de](mailto:info@iret.de) Internet [www.iret.de](http://www.iret.de/)

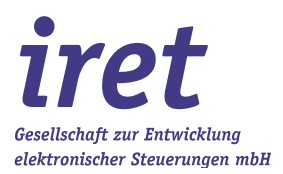

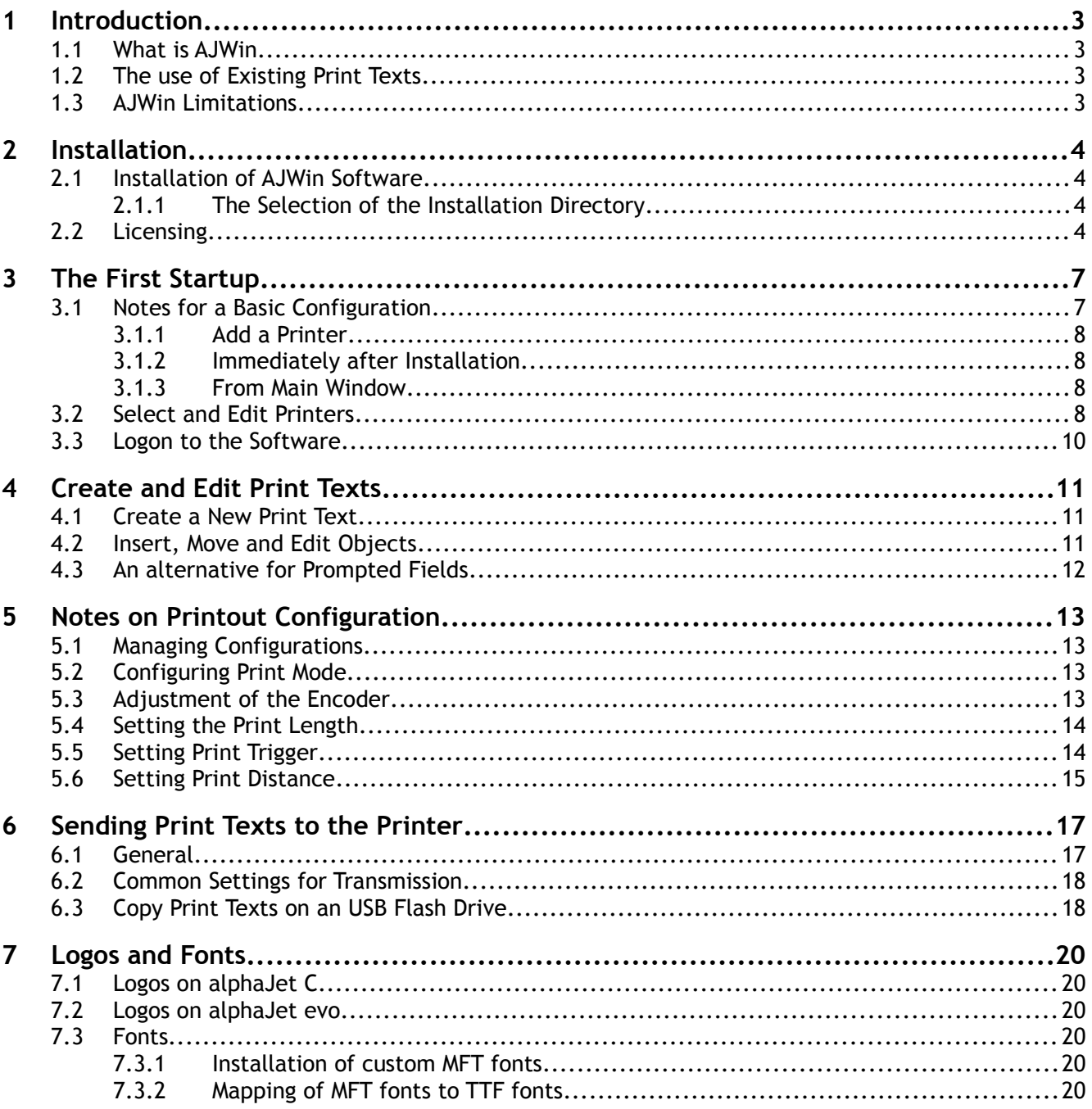

### **1 Introduction**

### **1.1 What is AJWin**

AJWin is a Windows software to create, manage and transfer print texts to an industrial continuous inkjet printer of type alphaJet-C, Evo, Into and others. Except the service functions the AJWin software can substitute nearly all functions of the printer terminal.

One of the main features of AJWin is that the print texts are independent of the actual printer: normally a print text can be used without changes for any printer of type alphaJet-C or Evo.

With additional modules the AJWin software can be connected with other IT- or production control systems of the customer.

### **1.2 The use of Existing Print Texts**

Print texts that have been created directly on an alphaJet-C or Evo/Into printer can be used with AJWin after importing them into AJWin database.

### **Note!**

The details of copying and importing of print texts is subject to chapter 6 of the user manual.

#### **1.3 AJWin Limitations**

The current version of AJWin has the following limitations:

- 1. There is no easy way to to make a complete printer backup/restore.
- 2. The current version of AJWin has no logo (symbol) editor included. Logos have to be prepared either with cGraphic software (mlg-format) from KBA Metronic or with an external software like paint (Windows bmp files).
- 3. It is not possible to use excel files as a database for complex print texts, although AJWin can use excel files as a source for single data fields.
- 4. For the alphaJet-Evo printer no service functions are provided.

#### **2 Installation**

### **2 Installation**

### **2.1 Installation of AJWin Software**

The installation is carried out similar to other standard Windows programs and for this reason only two things are pointed out here:

### **2.1.1 The Selection of the Installation Directory**

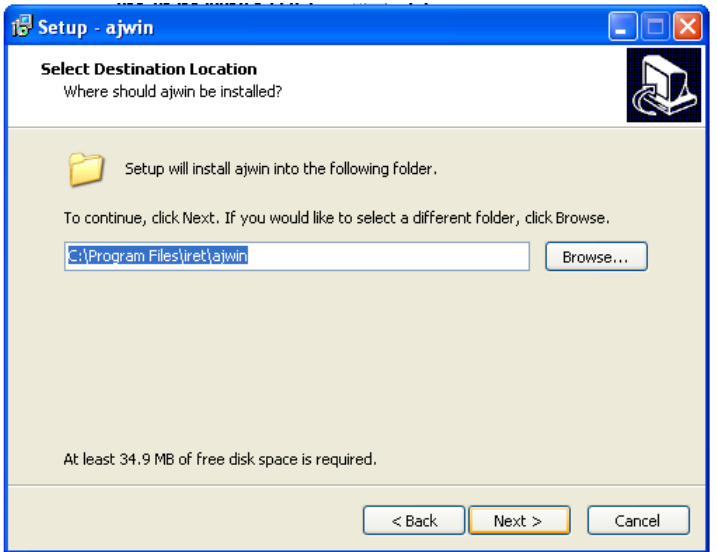

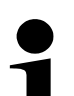

#### **Note!**

At this point you can select a directory on a network drive.

- This makes sense when different PC's shall work with the same print texts
- The base installation is done on only one PC or server.
- On all other PC's a desktop link to the ajwin exeutable file is sufficient.

### **2.2 Licensing**

During program installation, a temporary demo license is automatically activated. When starting AJWin, the remaining time and further details of the demo license are displayed.

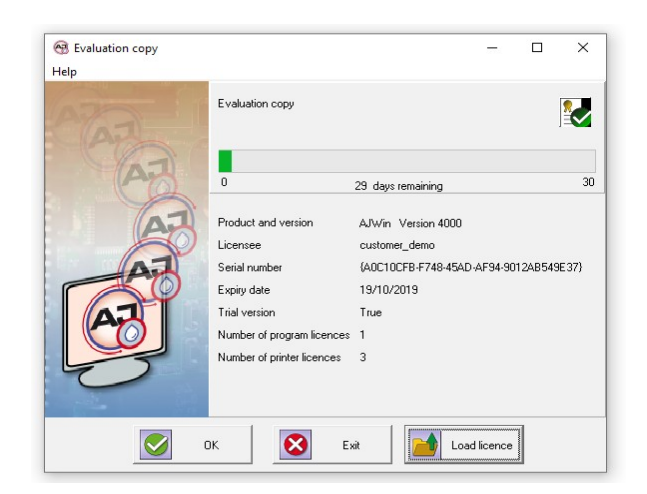

In the lower part of the window there are three buttons with which the further course of AJWin is controlled:

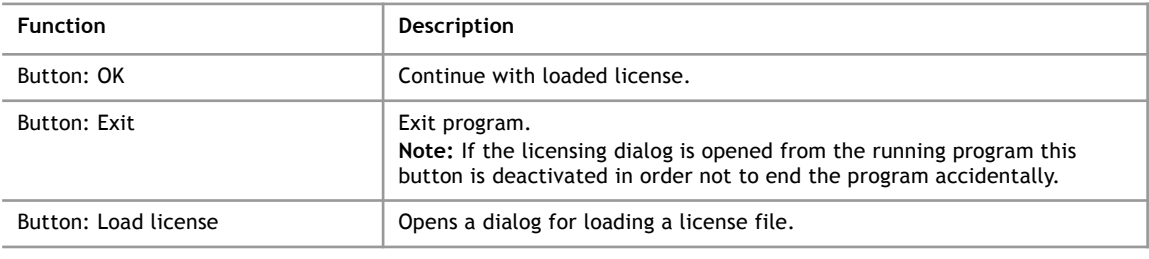

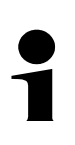

### **Hint!**

If you have purchased an unlimited license from AJWin, you have received a "license.zip" file in addition to the setup files. This file contains the unlimited license, which you can install now or at a later date.

To do this, press the "Load licence" button, navigate to the "license.zip" file in your file system and load it. If the license was successfully installed, the following message appears:

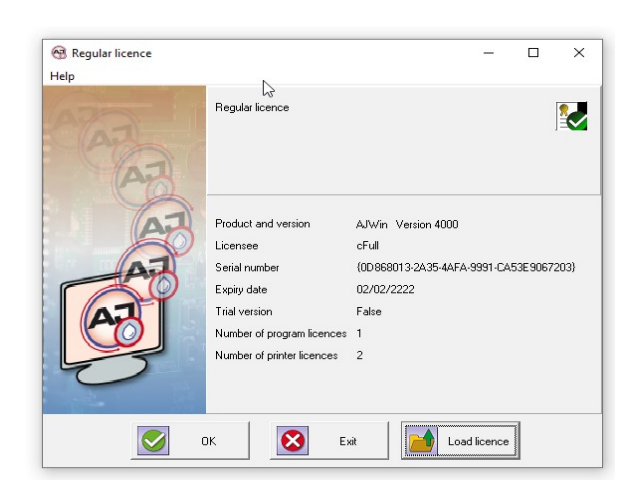

After installing the unlimited license, AJWin will start without the license dialog.

Under the menu item "Help" you will find further information / help for licensing AJWin.

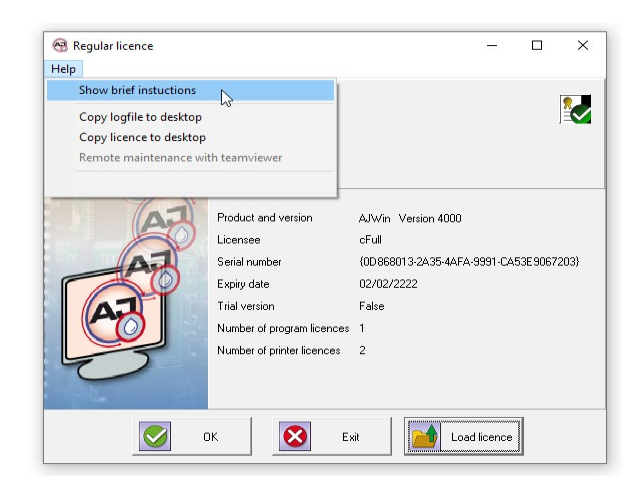

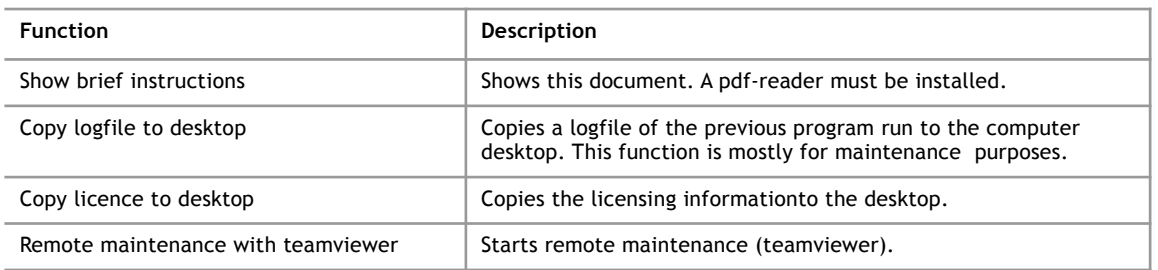

If the program is protected with a dongle, it must be plugged into a free USB port of the PC. If the dongle is not connected, an error message appears. In this case, please exit the program (button "Exit"), insert the supplied dongle into a USB port and restart the program.

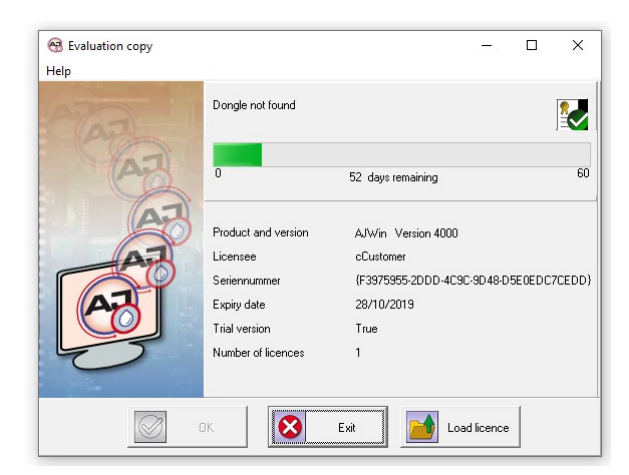

Via the menu item <Help / Load license> in the main menu of AJWin a new licence can be loaded at any time. However, a license can only be replaced by a higher license. Thus a temporary demo license can be upgraded to an unlimited full version. However, it is not possible to extend the trial period by installing a further demo license.

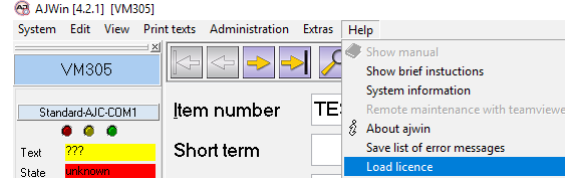

## **3 The First Startup**

**3**

When first starting AJWin a number of dialog boxes with the most important settings for your PC will appear (in this case the PC is referred to as a "station").

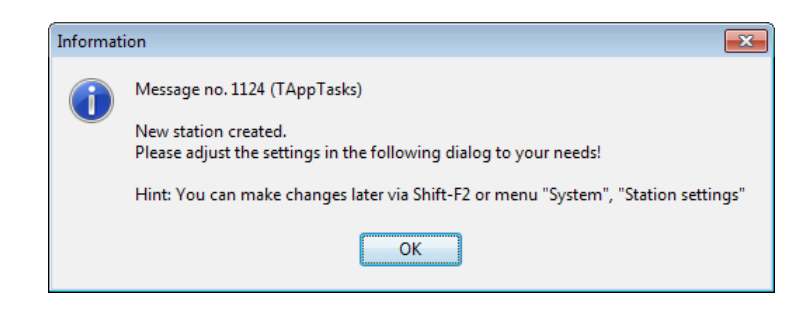

Confirm with "OK".

### **3.1 Notes for a Basic Configuration**

In this dialog some basic properties of AJWin are configured. When you first start AJWin you should only configure the "Main window" and the "Language". All other settings can be adjusted later (see user manual chapter 5.4)

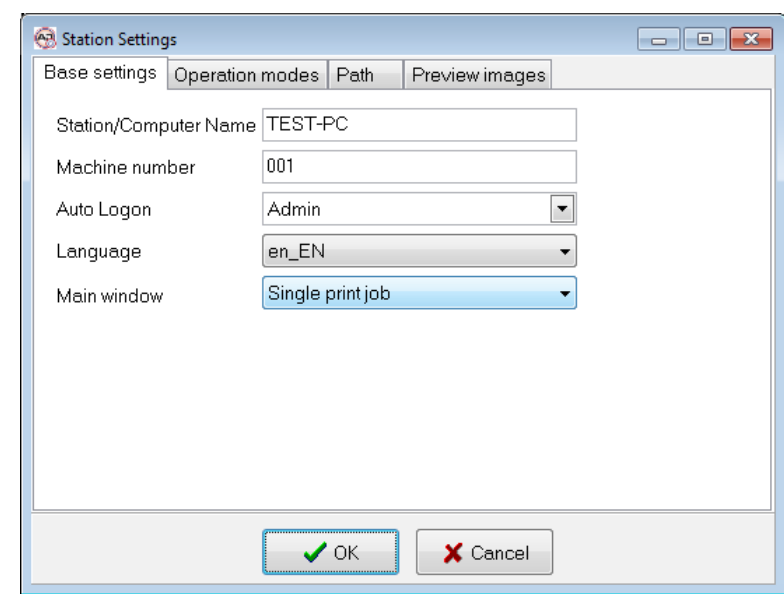

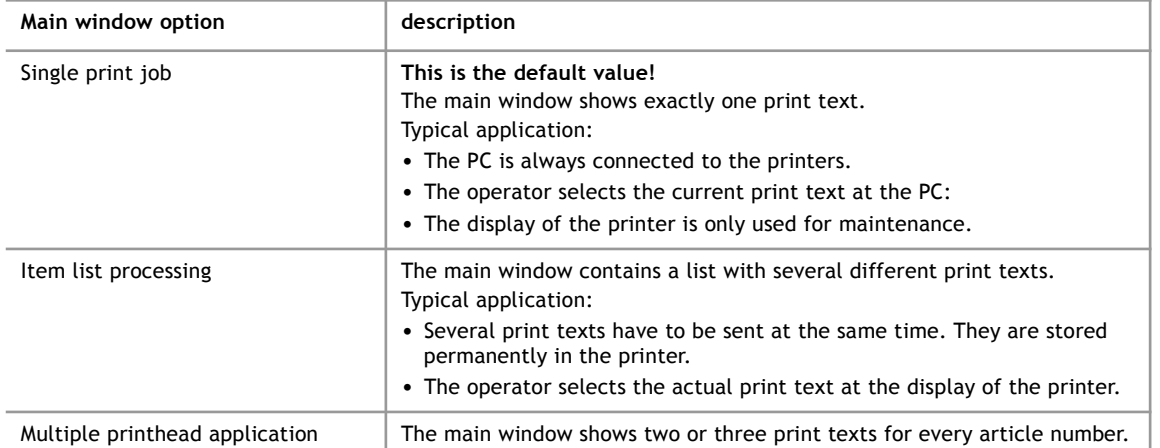

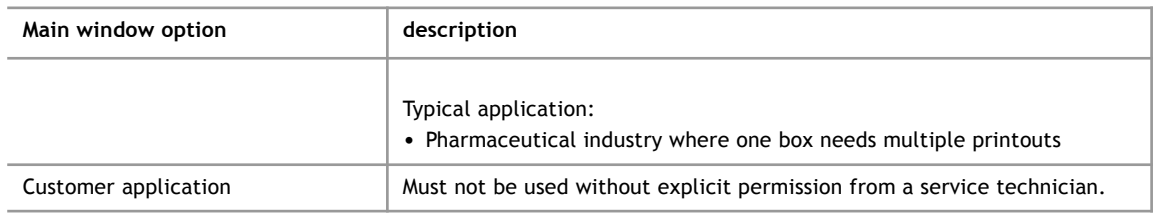

### **3.1.1 Add a Printer**

#### **3.1.2 Immediately after Installation**

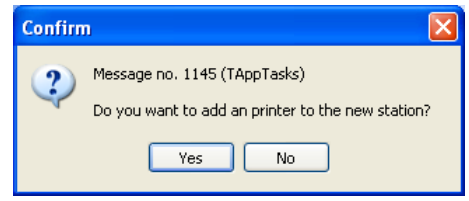

You see this dialog at the initial configuration of a station. When you confirm with "Yes" a list of predefined printers is shown, see also chapter [3.2.](#page-8-0)

### **3.1.3 From Main Window**

The list of printers configured for use at this PC is shown at the left side of the main window.

To add a new printer open the context menu of the station (right mouse button) and select "add printer" to show you a list of all printers available (see chapter [3.2](#page-8-0)).

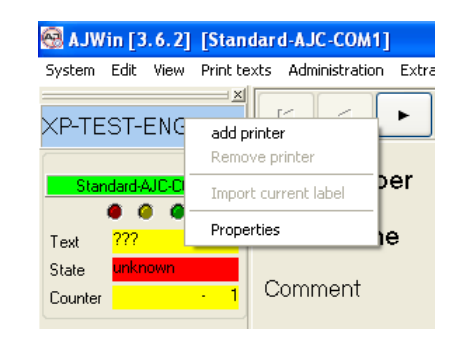

#### **3.2 Select and Edit Printers**

<span id="page-8-0"></span>After the selection of a printer (picture 1) you can change the communication parameters with the button "edit" (picture 2).

For a detailed description see chapter 5.2 in the user manual.

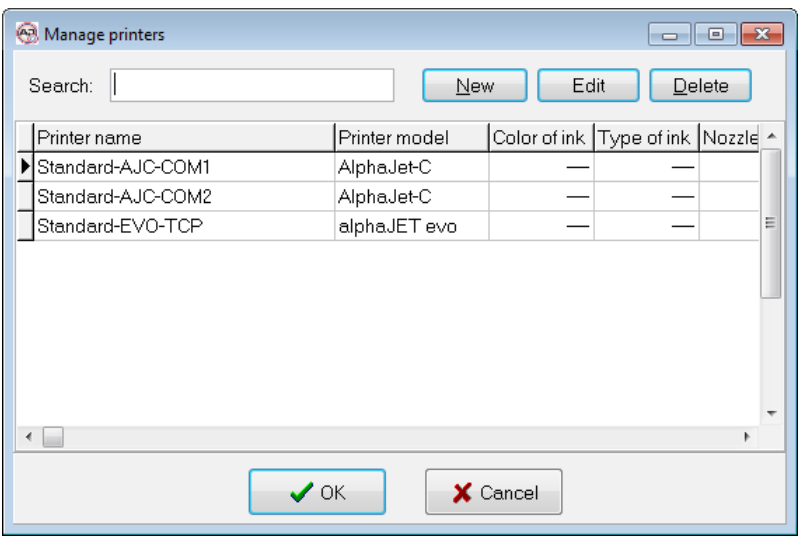

With the buttons "new" and "edit" you get the printer settings. After selection of the printer type (tab "Base settings") you have to configure the communication.

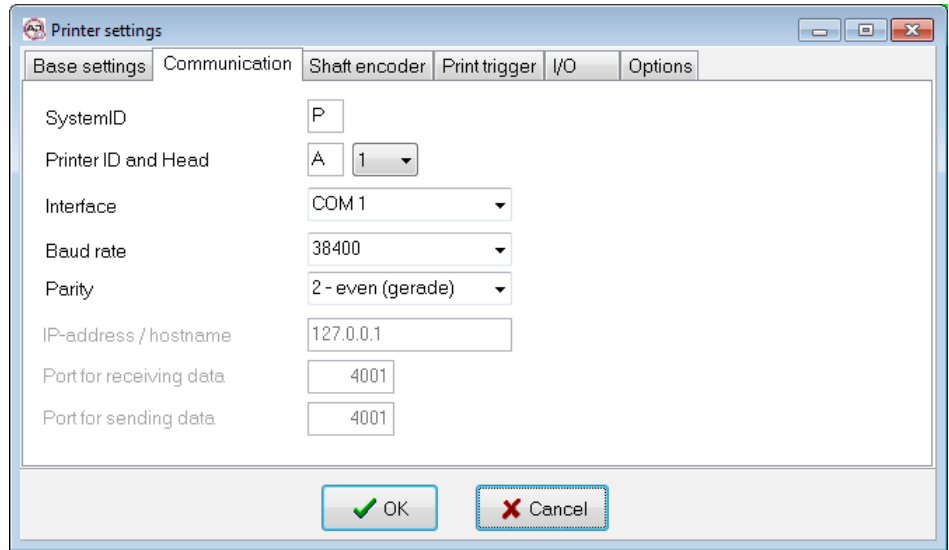

#### **Note!**  $\blacksquare$

When configuration is finished, both dialogs must be closed with "OK", to see the printer in the main window.

### **3.3 Logon to the Software**

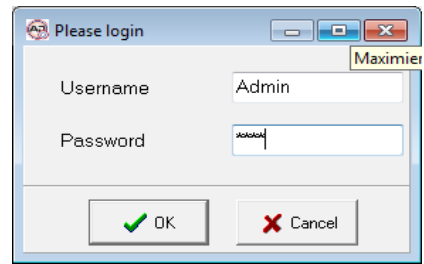

For the first login you should type

- User name: Admin
- Password: didu

#### **4 Create and Edit Print Texts**

### **4 Create and Edit Print Texts**

### **4.1 Create a New Print Text**

If you want to make a new print text you must create one first:

- In the "Item list" main window use the buttons on the right side of the main window (see user manual chapter 3.11).
- In the "Single Print Job" or "multiple printhead application" main windows you can create a new print text either by using the menu "Print Texts" or through the "Product Overview" (also see user manual chapter 7.6.1)

After you created the print text you can edit it.

#### **4.2 Insert, Move and Edit Objects**

At the bottom of the program window there is a white area which is used to display the print text.

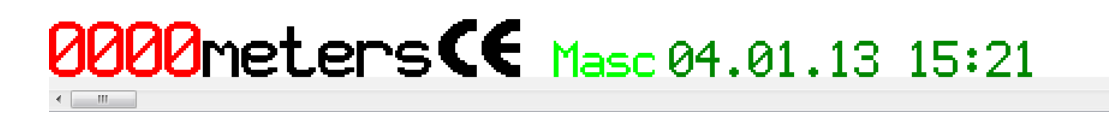

The print text is a selection of various objects (text, logo (symbol), barcode and others):

• By clicking the right mouse button, you open a menu that is used to create new objects. Before selecting a menu item the according dialog box will appear (see user manual chapter 4.2.1).

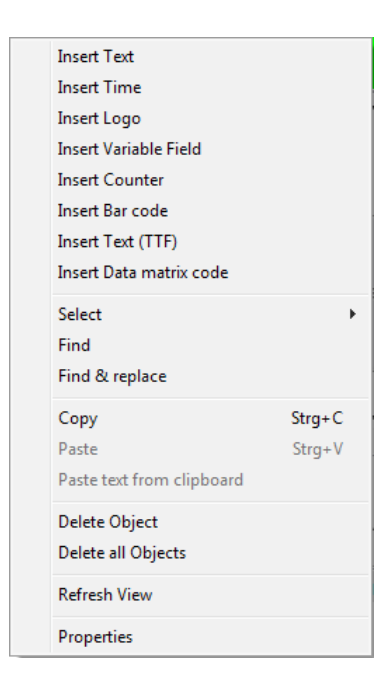

- An existing object can be changed by double clicking the object.
- When you want to move an existing object, click and hold the left mouse button over the object and then move it to a new position.
- Objects can be moved pixel by pixel using the arrow keys. (Left click to select then move)
- Multiple objects can be moved or deleted simultaneously. To mark multiple objects, click on each object while holding the CTRL-key pressed.

To edit a print text a new dialog box will appear, that means no print texts can be edited directly in the print text display area.

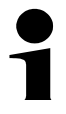

### **Please note**

- A print text should always start at the bottom edge to ensure that maximum printing speed can be achieved.
- In order to freely place objects you must deactivate the "Auto arrange" option. If necessary you may also need to select a smaller grid size then 8. (see also chapter 7.4 in the user manual)

### **4.3 An alternative for Prompted Fields**

In AJWin these fields are named "variable fields", they have extended capabilities. In contrast to the alphajet the variable fields have to be declared before using them.

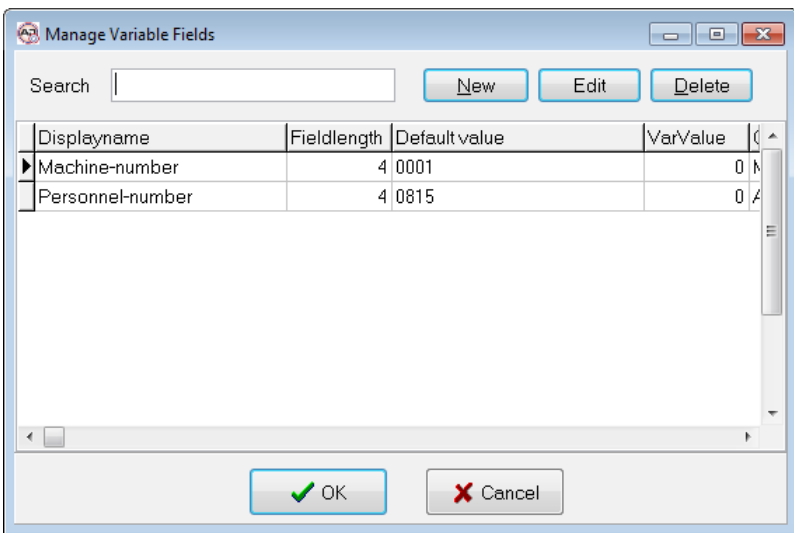

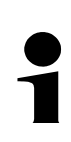

### **Note!**

Variable fields are described in detail in the user manual.

#### **5 Notes on Printout Configuration**

### **5 Notes on Printout Configuration**

### **5.1 Managing Configurations**

Every print text has some additional settings associated. These settings are called the configuration, and they affect various aspects of the printout, e.g. density of strokes, orientation and maximum printing speed.

Managing configurations with AJWin differs from what alphajet-C and Evo users may expect:

- Every print text has its own configuration
- The selected print mode is part of the configuration
- The configuration values are widely independent from the printer model
- Settings concerning adjustment (shaft encoder) and product sensor are stored with the printer and not together with the configuration
- The expected length of the printout is stored with every print text

Some details of this concept are explained in the following sections.

#### **5.2 Configuring Print Mode**

The print mode is stored with every print text and is a result of "print height" and "print quality". The native print mode is determined not before sending the print text to the printer.

Example: print height "7 Pixel", "high quality"

- $\rightarrow$  results in print mode "1g" for the alphajet-C
- $\rightarrow$  and for Evo in PM\_B15 or PM\_15" (depending on model)

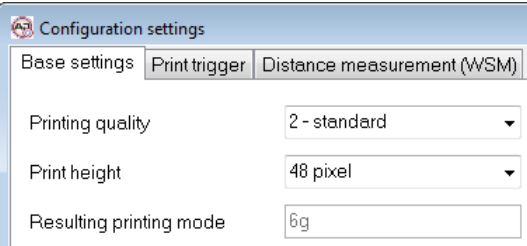

### **5.3 Adjustment of the Encoder**

The encoder settings are stored with the printer parameters. The given values are the base for calculating the length of the printout.

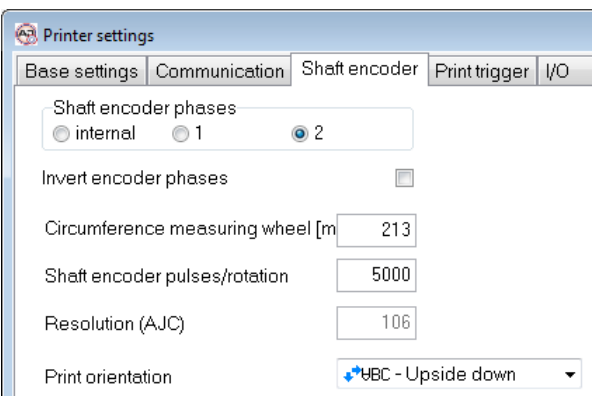

### **5.4 Setting the Print Length**

For every print text the expected length is set in the main window:

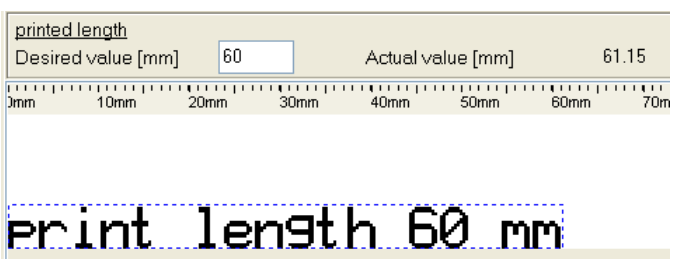

Besides the desired length you see the actual length which depends on the type of printer and its encoder values.

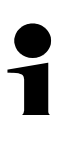

### **Technical note**

Internally AJWin only uses the distance between two strokes instead of the total length of the printout.Thus the print length is automatically adjusted when the print text changes.

The resulting distance between two strokes is shown in the configuration:

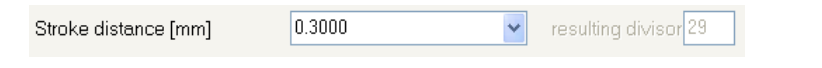

### **5.5 Setting Print Trigger**

How the print is triggered is determined at two different places: "printer settings - print trigger" and "configuration - print trigger".

• In the printer settings you select if a product sensor is installed or not

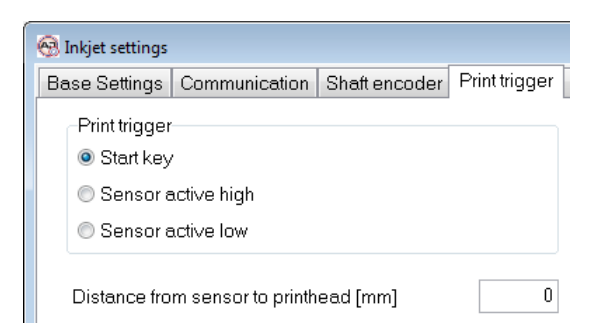

● In the configuration you select for every print text if autorepeat is on or off.

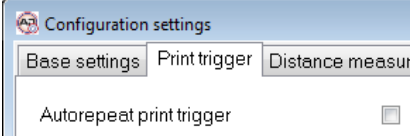

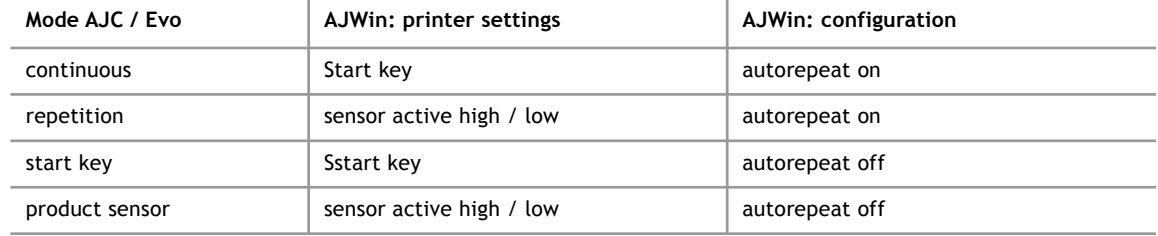

#### **5.6 Setting Print Distance**

In AJWin there are two parameters for the print distance:

- The distance between product sensor and printer: this value is given by the mechanical installation of printhead and product sensor.
- The position of the printout on the product: this value is given by the customers request where the print is placed on the product.

When sending the print text to the printer these two values are added together and stored in the parameter "print distance" of the alphaJet.

Using two values instead on one has the following advantages:

- When mechanical installation changes, the first value must be set only once and not for every product.
- The print text can be used without changes on different production lines.

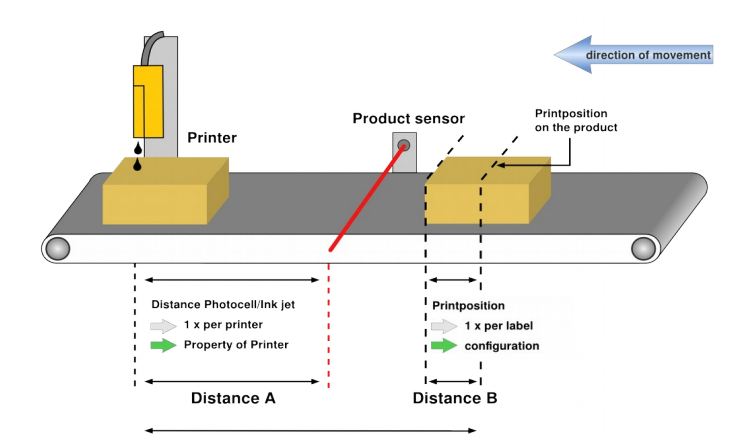

Total distance A+B will be send to printer

#### **6 Sending Print Texts to the Printer**

## **6 Sending Print Texts to the Printer**

### **6.1 General**

To send a text first select the printer and then click on the button "Send". Before the transmission starts you will be prompted for the actual content of all variable fields used in the print text.

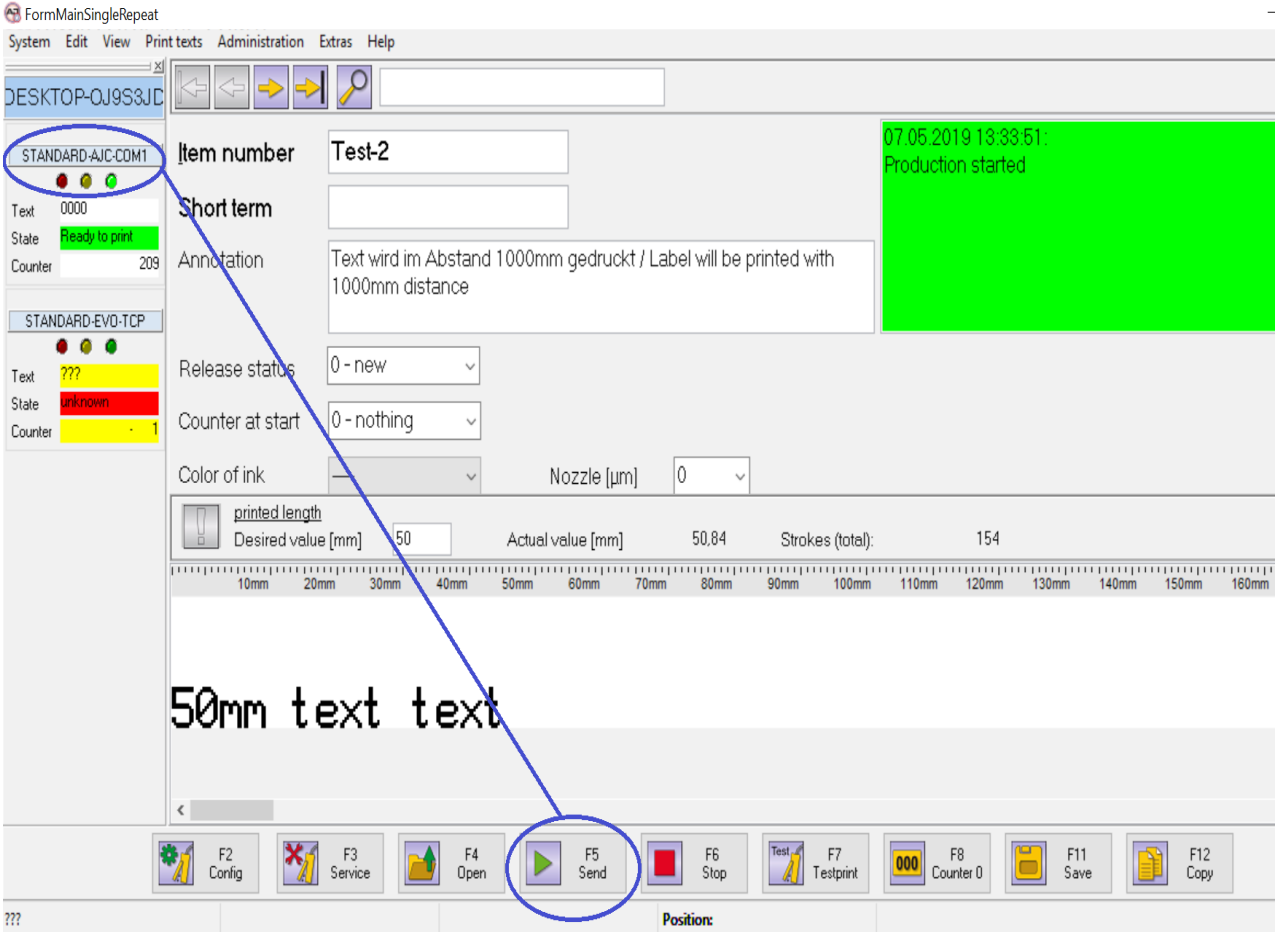

After transmission has finished the following data should appear on the printer:

- 1. A new print text
- 2. A configuration with the same name as the print text
- 3. For alphajet-C you find transmitted logos on the ram disk (see chapter [7.1](#page-20-0))

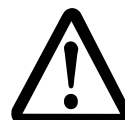

### **Take care!**

**Sending a print text will interrupt a running printout**

- This can result in wrong printouts
- Be sure the printer is not in use while sending print texts

### **6.2 Common Settings for Transmission**

Many customers have their own ideas how the print texts are named on the printer, therefore you can choose between some variants in the station settings.

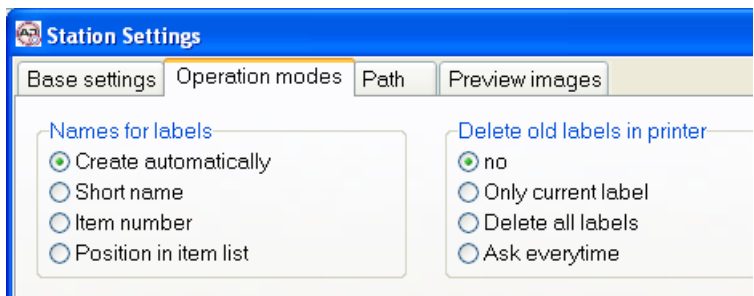

Typical settings are:

- Create automatically: the names are consecutively numbers (0000, 0001...)
- Item number: the same name as in AJWin

### **6.3 Copy Print Texts on an USB Flash Drive**

Since AJWin version 3.6.4 you can save print texts for an Evo printer in an directory of choice (e.g. an USB drive). You do this in the same way as if you send the text to the printer, but you the communication interface has to be of type "FILE".

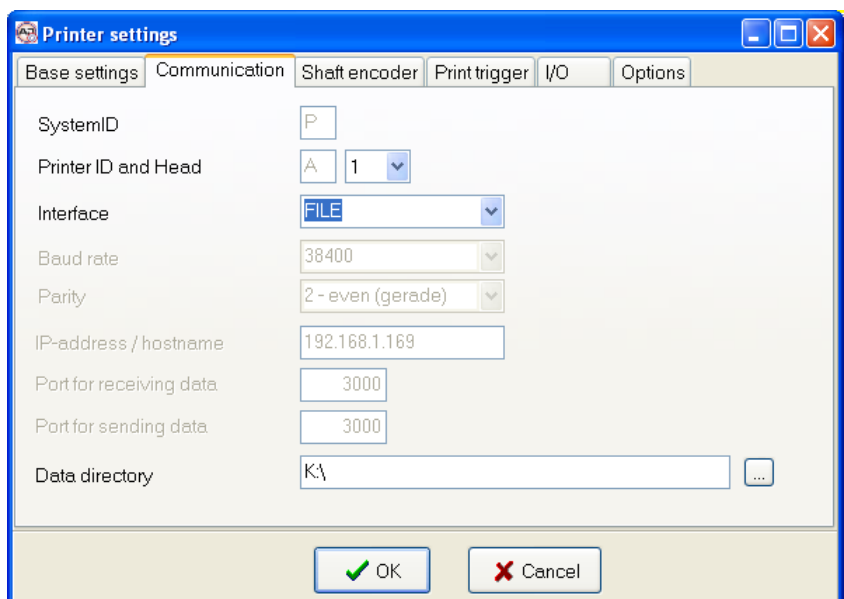

At transmission two subfolders are created in the data directory:

- in the subfolder "Label" all print texts are stored
- in the subfolder "Config" the configurations are stored

### **Tip**

**6**

The data directory can be a located on a hard disk drive but may also be:

- an USB Flash Drive
- an UNC path to a location on a network drive (i.e. [\\printer1\user](smb://Drucker1/user) )

## **7 Logos and Fonts**

### **7.1 Logos on alphaJet C**

<span id="page-20-0"></span>When transmitting a print text AJWin will copy all logos for this print text to the ramdisk of the printer. The ramdisk is used because the number of write accesses on the flash drive is limited.

Normally the logo files are consecutively numbered and have not the same names as on the PC.

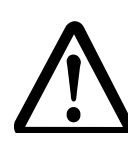

### **Take care!**

**After restarting the printer the print text has to be send again, because any logo file on the ram disk is lost during restart.**

### **7.2 Logos on alphaJet evo**

At transmission to alphajet-Evo a logo is not stored as a separate file on flash- or ramdisk but it is directly embedded into the print text.

### **7.3 Fonts**

AJWin exclusively uses fonts in metronic alphajet-C format (MFT format), the TTF fonts of the evo are not supported natively. This has the following consequences:

- On the screen of your PC you see the alphajet-C font.
- You can not simply copy a TTF font to the printer and use it on the PC, because the font also has to be present on the PC as an MFT-font.

### **Note!**

A print text with an unknown font is displayed as a blue rectangle in AJWin.

### **7.3.1 Installation of custom MFT fonts**

For the representation in AJWin you only have to copy the font to the directory "ajwin $\langle$ font" and restart AJWin.You can transmit the font to the printer with the function "Extras" - "Copy files" - "Copy fonts to printer".

### **7.3.2 Mapping of MFT fonts to TTF fonts**

Normally you can use all standard fonts that are present in MFT format, because KBA Metronic provides TTF fonts with the same name. For technical reasons there are some exceptions to this rule and AJWin maintains a translation table:

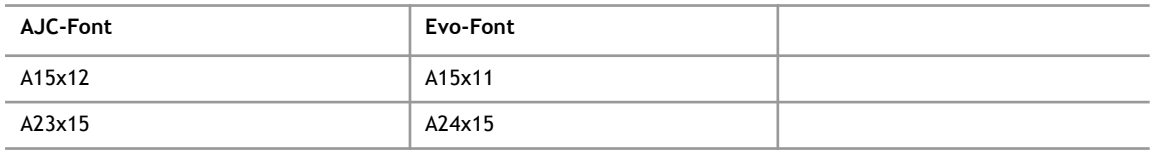